# Inženjerska informatika

#### Microsoft Excel

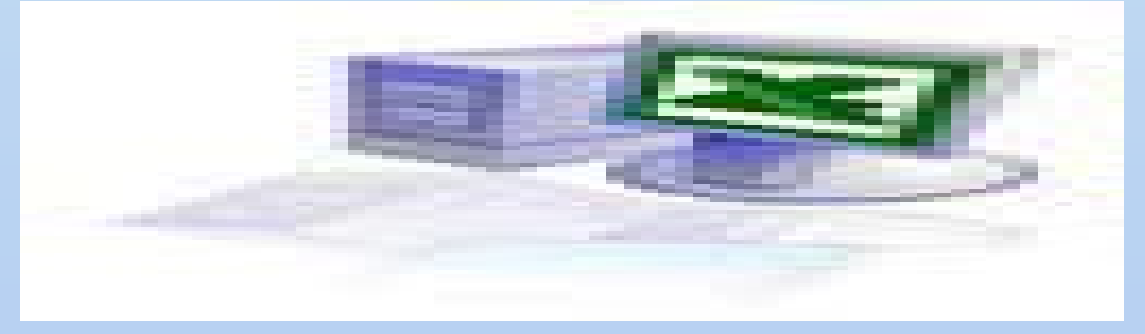

25.10.2018. 1 Profesor: dr Anica Milošević

## Uvod

- Microsoft Excel je program za rad sa tabelarno<br>organizovanim podacima (tzv. tabelama, ili spreadsheetorganizovanim podacima (tzv. tabelama, ili **spreadsheet-**<br>ovima) koji ispunjava određene zahteve korisnika, počev od najjednostavnije podrške za automatska izračunavanja, pa do složenijih statistističkih analiza, metoda predviđanja i načina prezentacije podataka.
- **Microsoft Excel predstavlja deo paketa Ms Office. Osnovna** ideja programa je da se podaci smeštaju u dvodimenzioni skup ćelija – tabele. U svaku ćeliju tabele se može upisati neki broj, tekst ili formula koja obezbeđuje izračunavanje na osnovu vrednosti drugih ćelija. Tako se na računaru mogu obavljati statističke analize i proračuni. Svi *spreadsheet* programi, uobičajeno, omogućavaju i crtanje grafikona na osnovu podataka iz tabele.

## Elementi programa

 $25.10.2018$  in  $60.60$  iio Program se pokreće sa **Start/Programs/Microsoft Excel**, sa MS Office ShourtCut bar-a, ili dvostrukim klikom mišem na ikonu Microsoft Excel-a, na radnoj površini i pri tome se otvara prozor. Excel datoteka predstavlja ekvivalent **sveske** (**workbook**) izdeljene na **radne listove** (**worksheets**). Radni Korisnik može dodavati ili uklanjati listove po nahođenju.<br>Radni list je površina izdeljena na kolone i redove. Osnovni element radnog lista je **ćelija** (**cell**). Koordinate ćelije prema koloni, redu i pripadnosti radnom listu jednoznačno određuju ćeliju u celoj radnoj svesci. U ćelije se unosi sadržaj tako da korisnik formira tabelu. U jednu ćeliju se može uneti različit sadržaj: broj, tekst, izraz ili funkcija kojom se dobija neki rezultat. Elementi radnog lista mogu biti međusobno povezani. Na primer, ako jedna ćelija sadrži određeni podatak, a postoji dijagram koji sadrži referencu na tu ćeliju, izmenom sadržaja ćelije menja se i izgled dijagrama, a takođe i izmenom dijagrama može se izmeniti i sadržaj odgovarajuće ćelije.

## Početni prozor Excela

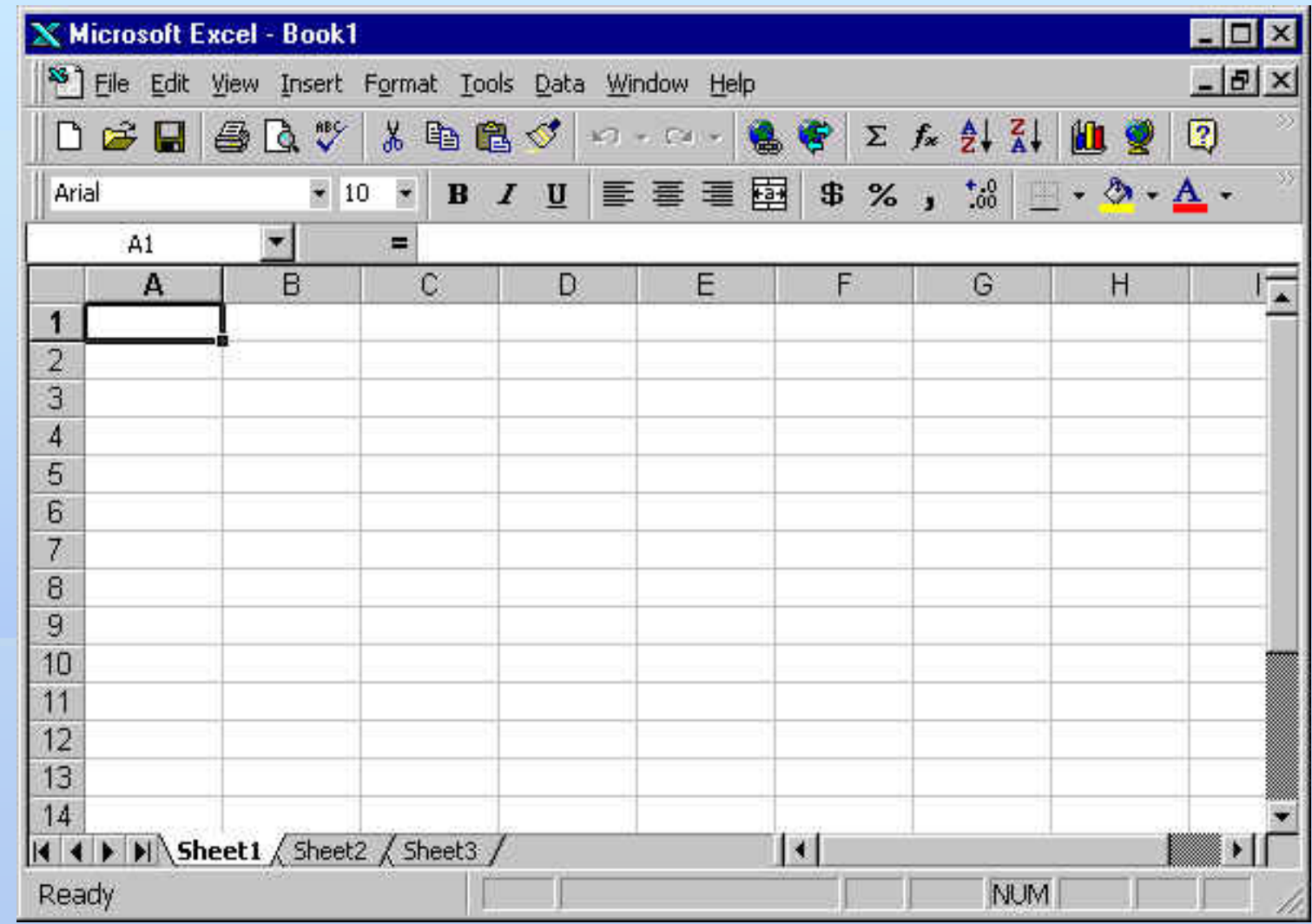

## Elementi radne površine

- **Inicijalno, pri pokretanju Microsoft Excel programa, prozor je** podeljen na određene celine. Neki od elemenata radne površine jesu:
- **Linija menija** nalazi se neposredno ispod naslovne linije prozora.
- **Linije sa komandama (toolbars**) nalaze se ispod linije menija. Inicijalno su na raspolaganju standardni *toolbar* i *toolbar* sa alatima za formatiranje.
- Dodavanje ili uklanjanje *toolbar*-a vrši se izborom opcije **View/Toolbars**.
- **Lista imenovanih polja** i **linija za editovanje** nalaze se neposredno iznad površine radnog lista.
- a<u>drese ć</u>elija su: A1, D34, BC1278, itd. **1986. 1997.** 1998. 1998. 1998. 1998. 1998. 1998. 1998. 1998. 1998. 1998 **Radni list** – zauzima najveći deo ekrana. Iznad tabele su oznake kolona (AZ, potom AA-AZ, BA-BZ,…IA-IV), dok su na levoj strani oznake redova (od 1 do 65536). Prema tome,

•**Aktivna ćelija** – ćelija koja je obeležena ("markirana") kao tekuća. Vizuelno se razlikuje od ostalih tako što ima podebljane ivice. Klikom miša, ili pomoću kursorskih tastera, ćelija se markira kao tekuća.

• **Jezičci radnih listova** – nalaze se na dnu radne površine. Na jezičku je napisano ime radnog lista. Klikom miša na jezičak aktivira se radni list koji taj jezičak reprezentuje.

• **Klizači** – omogućavaju pomeranje područja jezičaka radnih listova. Na desnoj strani donjeg, i neposredno iznad desnog klizača, nalaze se debele linije: povlačeći mišem jednu ili obe ove linije, može se podeliti površina radnog lista na delove koji se mogu pomicati i one koje su fiksirani po jednoj ili obe dimenzije.

• **Statusna linija** – nalazi se na samom dnu radne površine i služi za opis aktivne operacije ili režima rada.

# Kretanje po radnom listu

- Po radnom listu moguće je kretati se na jedan od sledećih načina:
- **Kursorskim strelicama,**
- tasterima **Tab -** prelazak u ćeliju desno i **Enter -** prelazak u ćeliju ispod,
- kombinacijom tastera **Shift+Tab -** prelazak u ćeliju levo, **Shift+Enter** - prelazak u ćeliju gore,
- kombinacijom tastera **Ctrl** i kursorskih strelica **-** pomeranje aktivne ćelije na početak oblasti popunjene nekim sadržajem u pravcu strelice, a zatim na suprotni kraj te oblasti itd,
	- kombinacijom tastera **End** i kursorskih strelica pomeranje aktivne ćelije na kraj oblasti popunjene nekim sadržajem u pravcu strelice, a zatim na suprotni kraj te oblasti itd,
	- pritiskom na taster **Home**  prelazak na početak reda, u krajnju levu ćeliju.

#### • kombinacijom tastera **Ctrl+Home -** pozicioniranje u gornji levi ugao aktivnog dela radnog lista, a inicijalno u ćeliju A1,

- kombinacijom tastera **Ctrl+End -** pozicioniranje u donji desni ugao upotrebljenog dela radnog lista,
- tasterima **Page Up** pomeranje za jedan ekran nagore i **Page Down** – pomeranje za jedan ekran nadole,
- tasterima **Alt+Page Up** pomeranje za ekran udesno, **Alt+Page Down** – za ekran ulevo,
- uz pomoć klizača,
- klikom miša pozicioniranje na konkretnu ćeliju i
- izborom opcije **Edit/Go to**, ili unošenjem adrese željene ćelije u listu imenovanih polja, ako se zna adresa konkretne ćelije.

#### Unos i ispravka unetih podataka

Unos podataka se vrši tako što je najpre potrebno (na jedan od gore navedenih načina) postaviti se na željenu ćeliju pa početi sa unošenjem sadržaja. Tekst koji se kuca pojavljuje se istovremeno i u ćeliji i u liniji za editovanje. Između liste imenovanih polja i linije za editovanje ćelija pojaviće se tri tastera: prvi, označen ikonom(**Cancel**) koji ima funkciju poništenja rada, drugi, označen ikonom (**Check Mark**), koji predstavlja komandu potvrde prijema sadržaja, a treći, označen ikonom (**Equal**), koji poziva alat pod nazivom **Function Wizard**. Unos podataka završava se najčešće klikom miša na **Check** taster, ili pritiskomna taster **Enter**, mada su mogući i drugi načini.Izmena podatka u aktivnoj ćeliji se može izvesti pritiskom na taster **Delete**, ili jednostavnim ukucavanjem novog sadržaja preko starog.

## Tipovi podataka

Prema tipu, podaci se razvrstavaju u sledeće kategorije:

- **tekst** bilo kakav skup slova, cifara i posebnih znakova maksimalne dužine 255 znakova,
- **broj**  podatak koji se sastoji od cifara 0 9 i ograničenog skupa znakova koji određuju poseban oblik broja,
- **datum i vreme**  podatak ovog tipa predstavlja datumsku (i vremensku) odrednicu,
- **logička vrednost**  element Bulove algebre s dva stanja. Postoje dve logičke konstante, "tačno" i "netačno", iskazane, redom, putem rezervisanih reči **True** i **False** i
- **podatak o grešci** –podatak ovog tipa korisnik ne unosi, nego ga dobija kao rezultat neregularne situacije, nastale pri izračunavanju formule. Ovakvi podaci počinju znakom "**#**".

#### Formule

- Formula se unosi direktno, kucanjem, ili posredno, označavanjem adresa ćelija.
- Potrebno je prvo označiti ćeliju u kojoj treba da se pojavi rezultat. Zatim kucati znak jednakosti (**=**), koji govori da sledi formula, a zatim i sam tekst. Rezultat se dobija nakon pritiska na taster **Enter**.
- Logika zadavanja formule je sledeća. Kada se želi referencirati sadržaj neke ćelije u formuli, treba navesti adresu ćelije u kojoj se tražena vrednost nalazi.
- Nakon bilo kakve izmene sadržaja ćelije, bilo da je reč o unosu, modifikaciji, ili brisanju vrednosti, Excel automatski preračunava vrednosti svih formula u radnoj svesci, koje referenciraju tu ćeliju.
	- Za operatore aritmetičkih izraza se koriste uobičajeni znaci za četiri osnovne operacije (+, -, \*, /), znak za procenat (%) i znak "^" kojim se označava stepenovanje.
- 25.10.2018. 11 U izrazima se koriste uobičajena pravila prioriteta primene operacija, a upotrebom zagrada ovaj redosled se može menjati.

#### Ilustracija najčešće korišćenih, ugrađenih funkcija radnog lista

- **ABS -** Rezultat funkcije je apsolutna vrednost broja. Primeri: ABS(22); rezultat je 22, ABS(-16); rezultat je 16.
- **AVERAGE –** Rezultat funkcije je aritmetička sredina argumenata. Primer: AVERAGE(5,7,2,1,1); rezultat je 3.2.
- **COUNT -** Broji koliko se brojeva nalazi u listi argumenata.
- **EXP -** Rezultat funkcije je broj "e" stepenovan datim brojem. Primer: EXP(3); rezultat je e3 = 20.08554.
- **MAX -** Rezultat funkcije je najveća vrednost iz liste argumenata. Primer: MAX(10,12,9,-2,1); rezultat je 12.
- **MIN** Rezultat funkcije je najmanja vrednost iz liste argumenata. Primer: MIN(10,12,9,-2,1); rezultat je -2.
- **MOD** Rezultat funkcije je ostatak deljenje. Primeri: MOD(4,3); rezultat je 1. MOD(-4,3); rezultat je –1.

### Pojam bloka

Blok je jedinica premeštanja, kopiranja i umetanja. To je bilo kontinualni, bilo nekontinualni opseg ćelija nad kojim se može izvesti neka akcija.

**Kontinualni blok** predstavlja označeni pravougaoni opseg ćelija. Može se pružati po jednoj ili po dve dimenzije tabele. Blok se može označiti mišem: klikom na jednu od ugaonih ćelija, a potom jednostavnim prevlačenjem pokazivača do naspramnog ugla, držeći levi taster miša pritisnut.

**Nekontinualni blok** ćelija je bilo kakav opseg ćelija koje se pojedinačno markiraju. Ovakav blok se definiše na sledeći način: držeći pritisnut taster **Ctrl** na tastaturi, kliknuti na svaku pojedinačnu ćeliju koju treba označiti, ili ako ima više susednih ćelija, prevući pokazivačem miša od prve do poslednje. Na kraju označavanja, otpustiti taster **Ctrl**. Blok prestaje da bude označen pritiskom na neki od kursorskih tastera ili klikom miša na bilo koju ćeliju radnog lista.

## Adresiranje blokova

Kontinualni blok se referencira navođenjem dveju naspramnih ćelija, sa dvotačkom između, npr. **A1:E5**.

Cela kolona se referencira sa **A1:A65536**, ili samo sa **A:A**.

Nekoliko susednih kolona može se označiti sa, npr. **A:C**. Isto važi <sup>i</sup> za redove, npr. prvi red se referencira kao **1:1**, ili prva tri kao **1:3**.

Ceo radni list se označava kao **A:IV**, ili kao **1:65536**.

Nekontinualni blok se referencira nabrajanjem elemenata razdvojenih zarezom, pri čemu se svaki kontinualni deo označava na jedan od prethodno opisanih načina, npr. **A1**, **B2**, ili **A1:A3**, **C1:C3**, **E1**, itd.

se pojaviti poruka o grešci. Veliko je postavlja se se se sve se sve se sve se sve se sve se sve se sve se sve Presek dva kontinualna bloka se može referencirati navođenjem njihovih adresa razdvojenih blankom. Na primer, referenca **B1:B3 A2:C2** predstavlja ćeliju B2 koja je zajednička za oba bloka. Ako presek ne postoji, u ćeliji će

## Automatizovani unos brojeva

- Automatizovani unos niza brojeva, od kojih je svaki sledeći za 1 veći od prethodnog,
- moguć je pomoću markera popune, ako se u toku prevlačenja drži pritisnut taster **Ctrl**.
- Postoji mogućnost da se formira niz brojeva po određenom pravilu, izborom stavke **Series** iz pomoćnog menija (slika 4.4), koji se dobija ako desnim klikom miša povučemo marker popune ćelije u koju je upisana neka numerička vrednost.

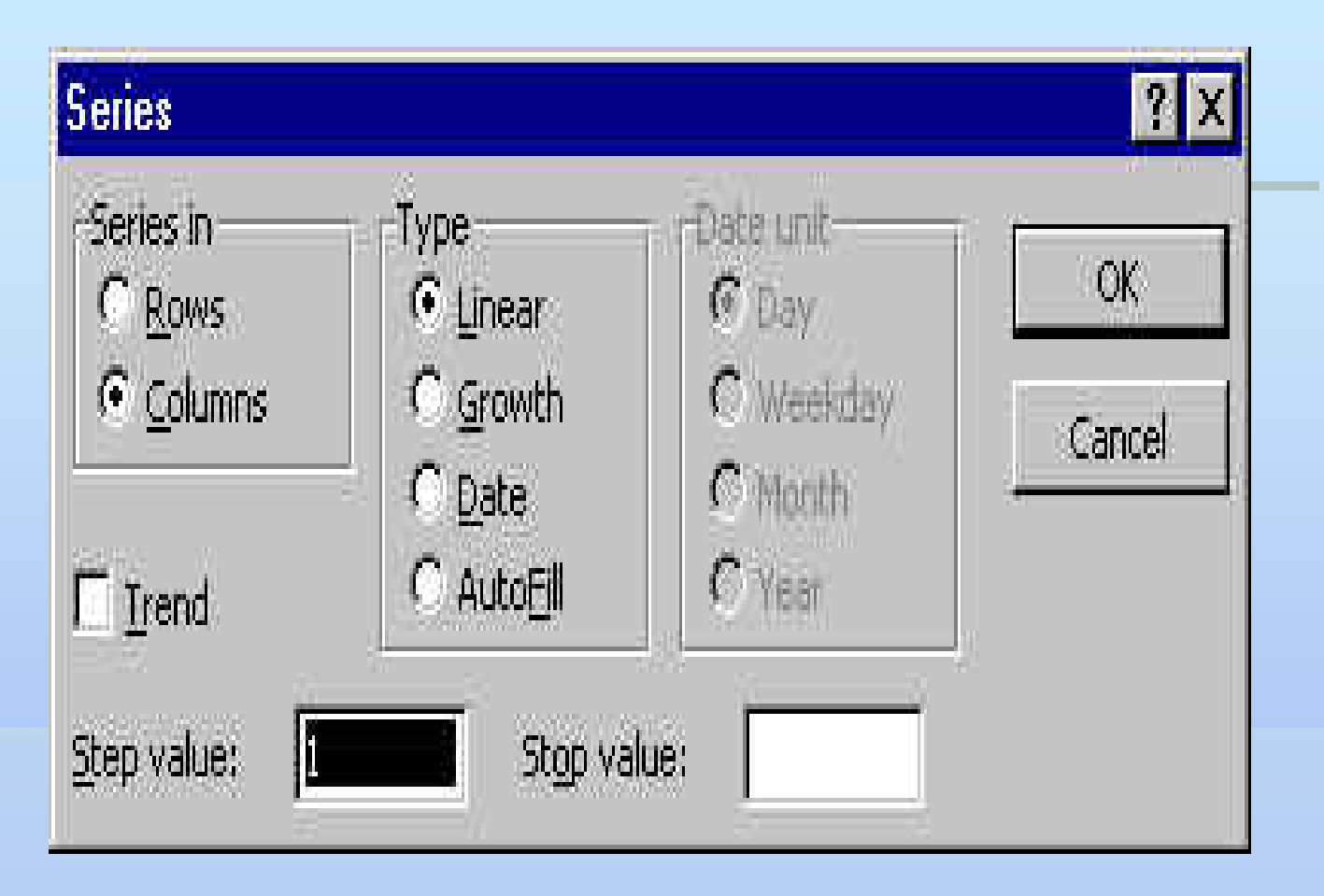

Slika 4.4 Definisanje relacije za formiranje niza brojeva

## Formatiranje podataka

- Formatiranje podataka se svodi na formatiranje jedne ćelije ili formatiranje definisanog bloka podataka. Vrši se izborom opcije glavnog menija **Format/ Cells**. Izborom ove opcije, otvara se dijalog – prozor. U datom prozoru ponuđene su sledeće opcije predstavljene na različitim karticama:
- **Number**  prezentacija brojeva (u levoj listi se bira grupa brojeva, a u desnoj se vrši izbor formata),
	- **Alignment**  poravnavanje sadržaja ćelije,

**Font** – izbor fonta,

**Border** – granične linije (mogućnost da se oko nekih ivica ćelije ili bloka nacrtaju linije),

**Pattern** – šare za popunu i

25.10.2018. 17 namerne izmene ili brisanja).**Protection** – zaštita ćelije (zaštita sadržaja ćelije od slučajne ili

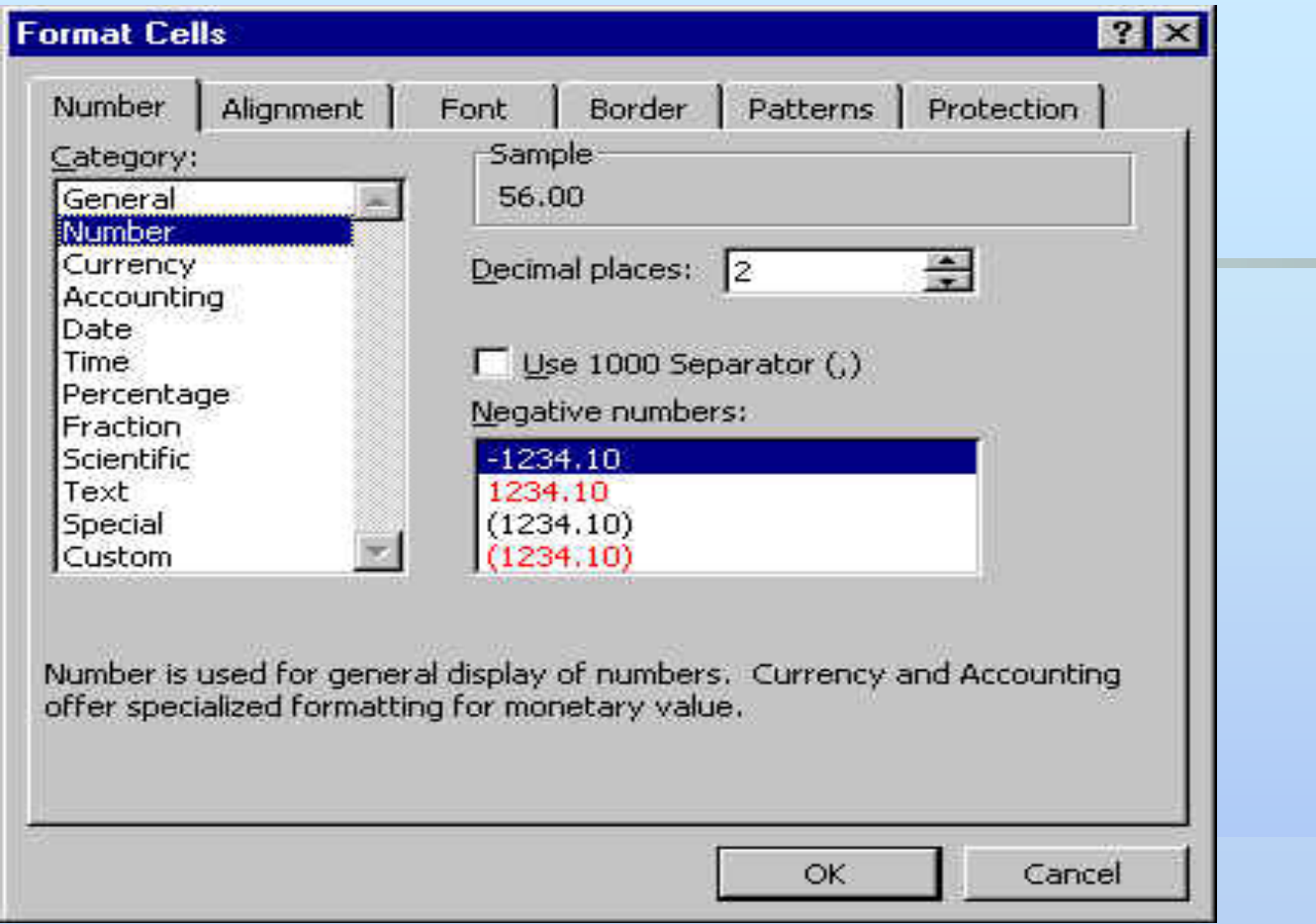

Slika 4.5 Formatiranje ćelija

Jednostavniji način formatiranja je moguć primenom komandi sa **Formatting toolbar**-a (slika 4.6).

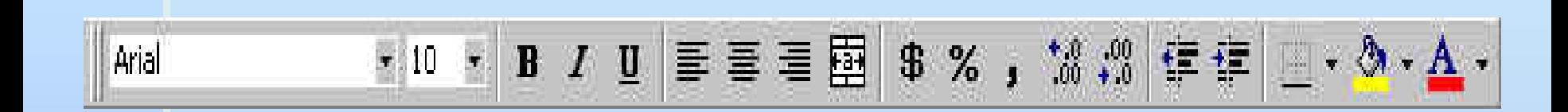

#### Slika 4.6 Formatting Toolbar

Excel nudi i komandu za brzo formatiranje tabela. Ta komanda se poziva izborom opcije glavnog menija **Format/Autoformat**. Tom prilikom biva ponuđena lista mogućih formata, kao i mogućnost izbora tipova podataka za koje se želi da izabrani format bude primenjen (slika 4.7).

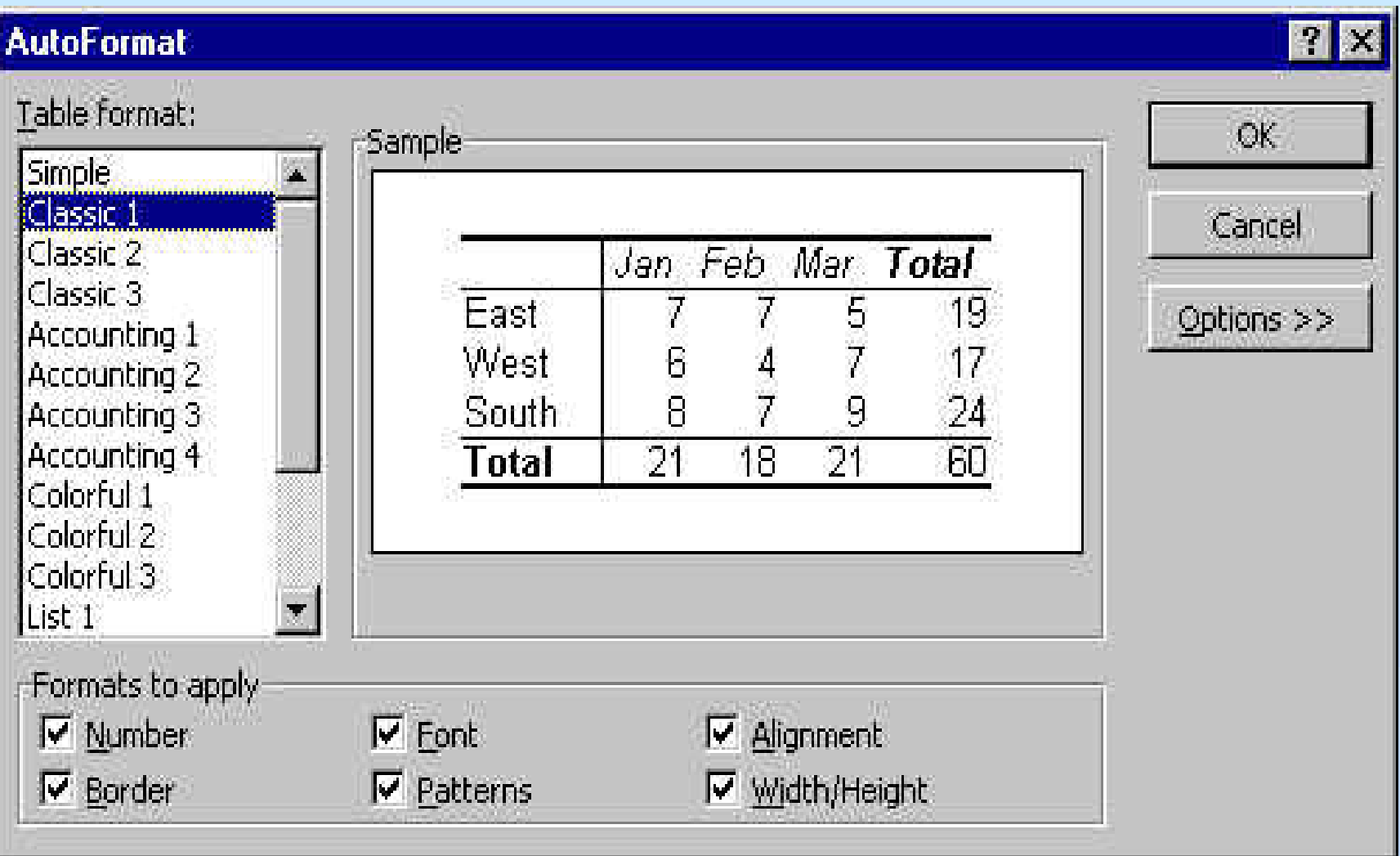

25.10.2018. <sup>20</sup> Slika 4.7 Opcija AutoFormat

## Grafikoni

Grafikon (*chart*) je složeni grafički objekat koji je direktno povezan sa nekim

tabelarnim podacima. Polazni podaci su **tačke podataka** koje su, po pravilu,

uređeni u **nizove** (**grupe**) **podataka**. Kada je dijagram formiran, biće automatski ažuriran nakon svake promene sadržaja u tabeli, a moguće su i naknadne obrade dijagrama, kako bi se postigao što bolji vizuelni utisak.

Osnovna ideja dijagrama je da prikaže, najčešće, jednu kategoriju podataka.

Smatra se očekivanim da podaci imaju formu dvodimenzionalne tabele, gde postoje dva atributa (jedan po kolonama i jedan po redovima), tako da podaci

25.10.2018. 21 budu međusobno uporedivi. Izrada dijagrama se vrši u standardizovanim koracima. Najpre treba označiti podatke koje treba prikazati na grafikonu a zatim pozvati alat **Chart Wizard** koji se pokreće izborom opcije glavnog menija **Insert/Chart…**, ili pritiskom na ikonu. Na taj način, pojavljuje se prvi od četiri prozora *Chart Wizard*–a pomoću kojeg treba definisati tip grafikona. Izbor se vrši klikom na željeni tip. Pritiskom i držanjem širokog dugmeta u dnu (*Press and hold to view sample*) prikazuje se primer kako će izabrani podaci izgledati ako se odabere neki od ponuđenih oblika.

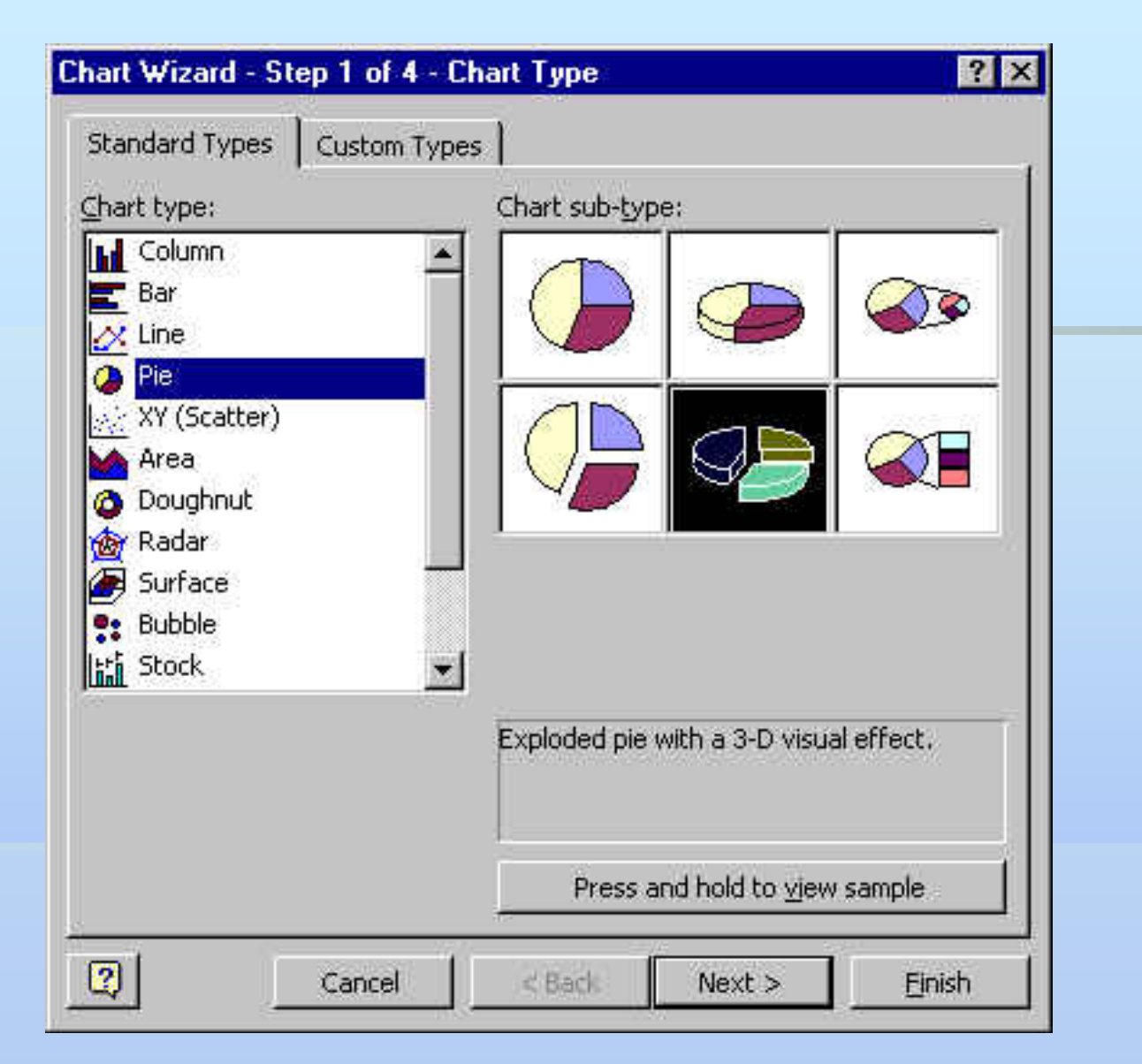

Slika 4.9 Prvi korak Chart Wizard-a – definisanje tipa grafikona

U drugom koraku, na kartici **Data range** (slika 4.10), vidi se kako će dijagram izgledati i određuje se da li se nizovi podataka koje je potrebno prikazati nalaze u redovima ili kolonama. U polje **Data range** se unosi željeni opseg podataka.

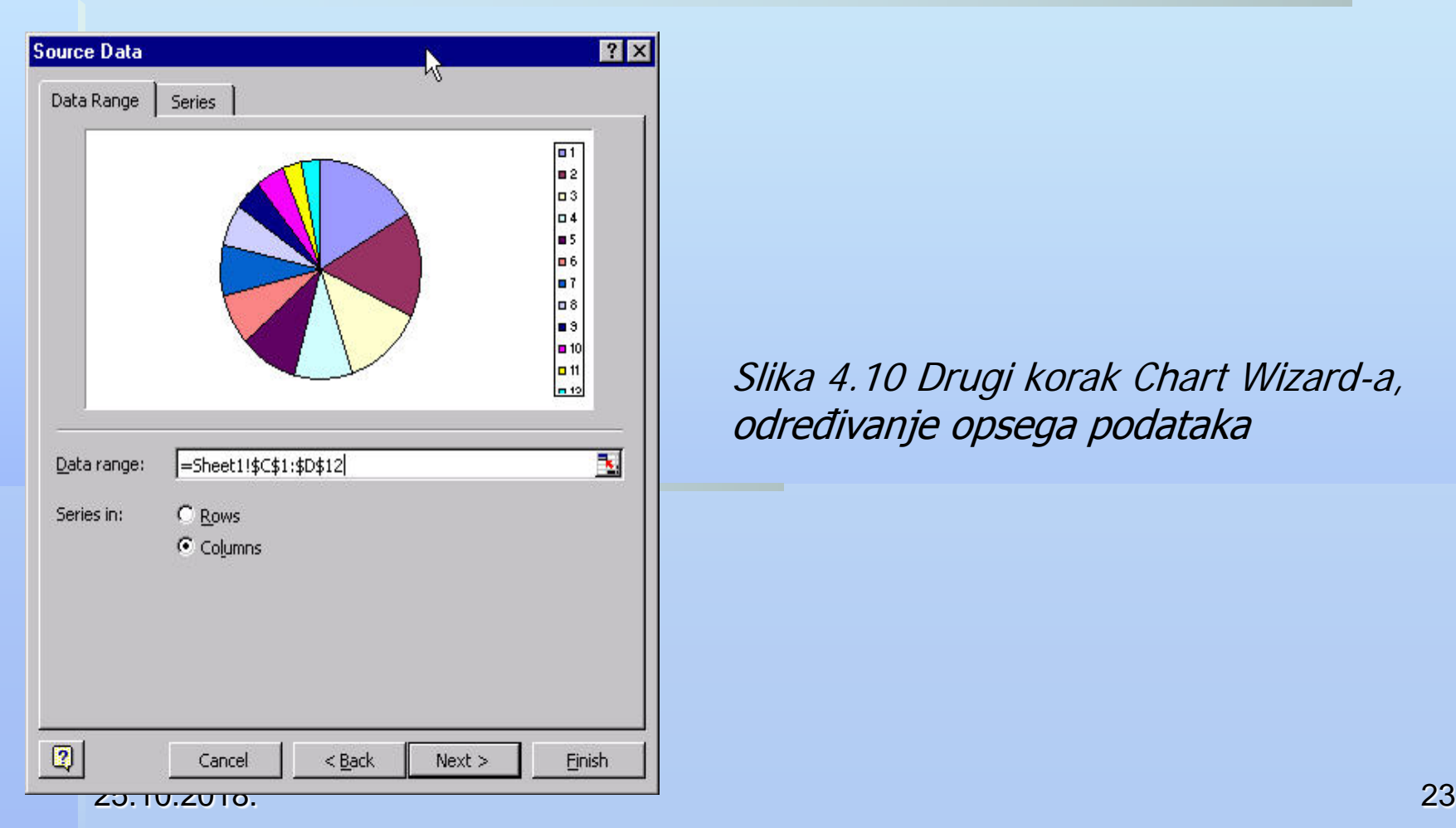

Slika 4.10 Drugi korak Chart Wizard-a, određivanje opsega podataka

Izborom kartice **Series** sa leve strane (slika 4.11), dobija se lista nizova podataka (series) koji će biti prikazani. Klikom na **Add** dodaje se novi, a pritiskom na

**Remove** uklanja izabrani niz.

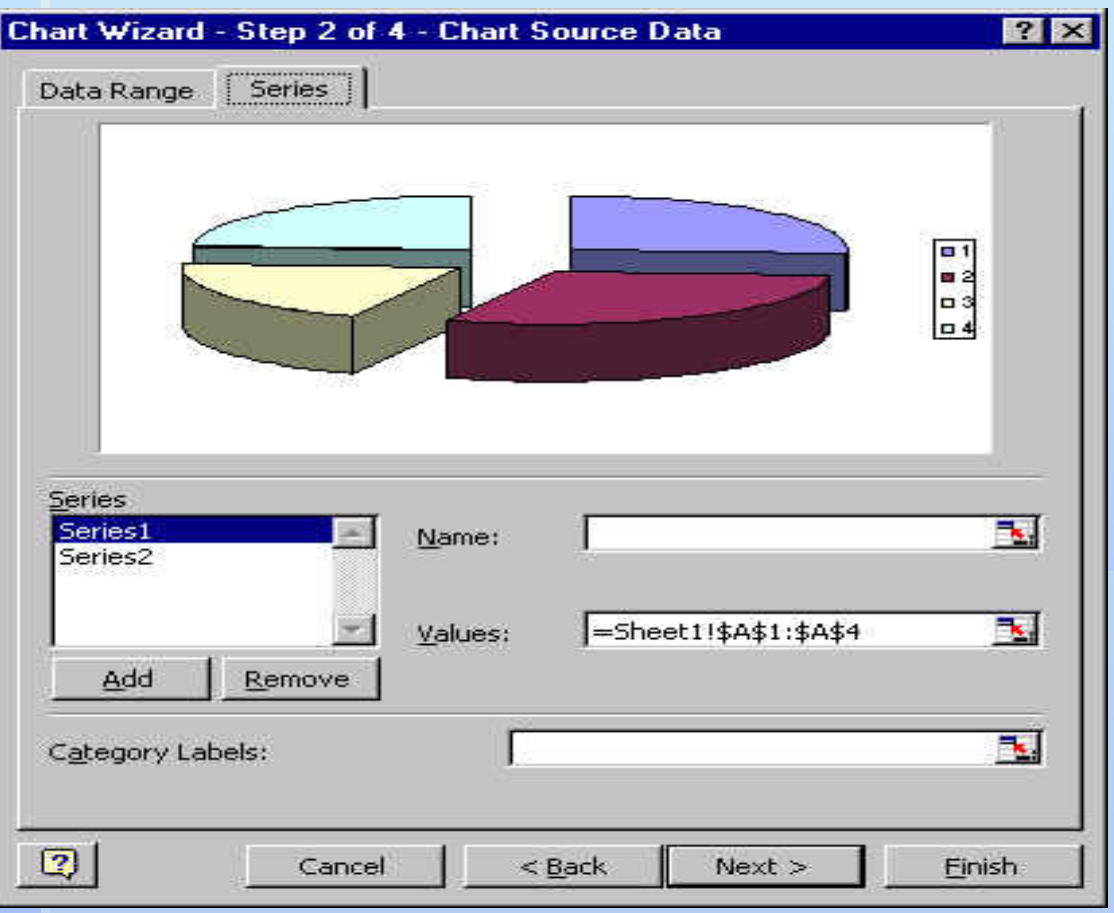

Slika 4.11 Drugi korak Chart Wizard-a

Klikom na **Next** dolazi se do trećeg dijalog prozora (slika 4.12), koji sadrži sledeće kartice:

- **Titles**  unošenje naslova grafikona i osa,
- **Axes**  definisanje parametara vezanih za podelu na osama,
- **Gridlines**  uključivanje i isključivanje pomoćnih linija (mreže) na dijagramu,
- **Legend**  definisanje pojavljivanja i mesta legende na dijagramu,

• **Data Labels** – određivanje vrste podataka koji će biti ispisivani pored svakog elementa grafikona i

• **Data Table** – prikazivanje tabele sa podacima, odmah ispod grafikona.

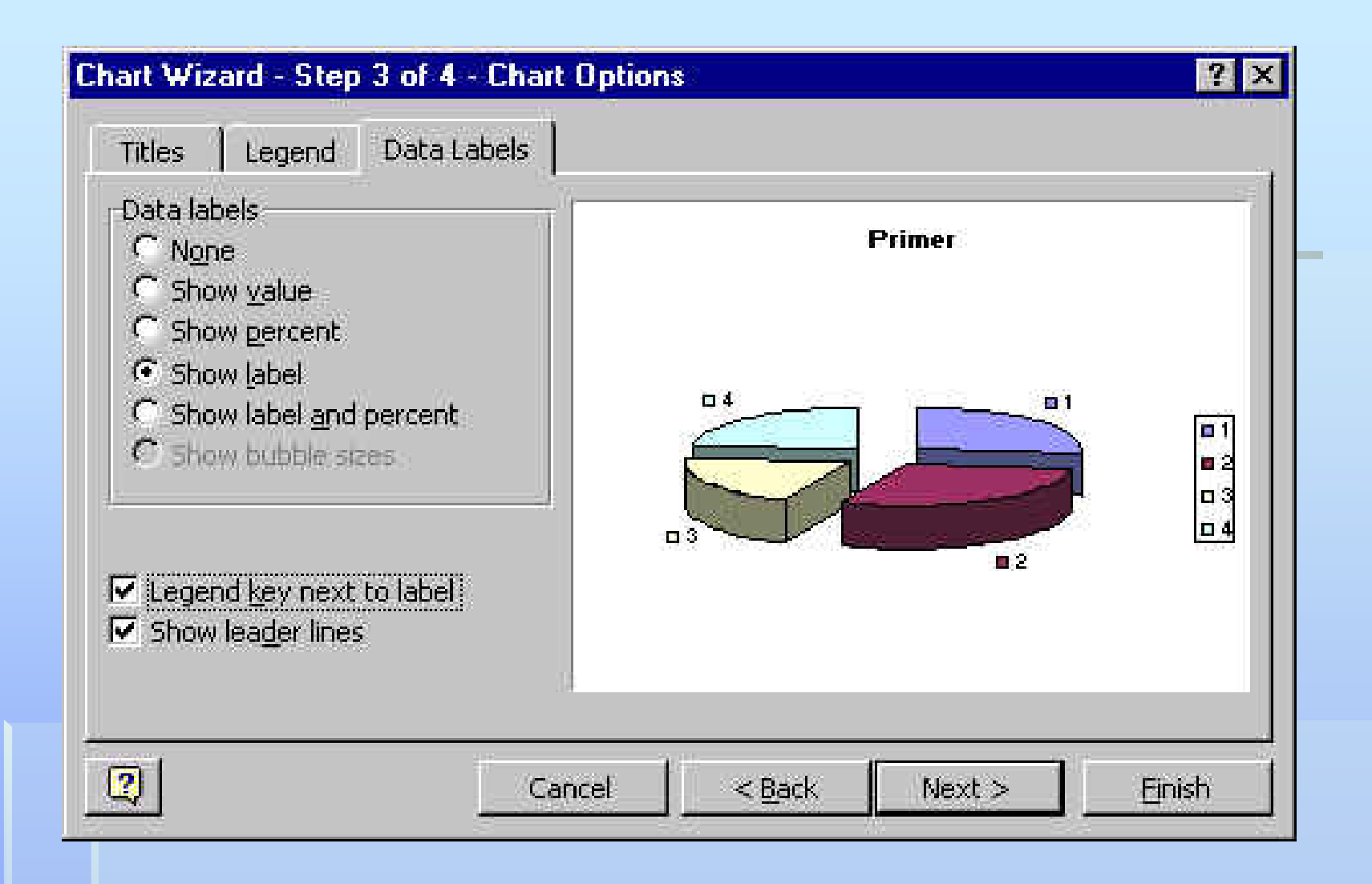

Slika 4.12 Treći korak Chart Wizard-a

25.10.2018. 26

Klikom na **Next** otvara se četvrti dijalog prozor (slika 4.13) pomoću kojeg se određuje pozicija grafikona: na novom radnom listu (**As new sheet**) kojem se odmah zadaje ime, ili na postojećem (**As object in**), gde se iz liste na desnoj strani bira željeni list.

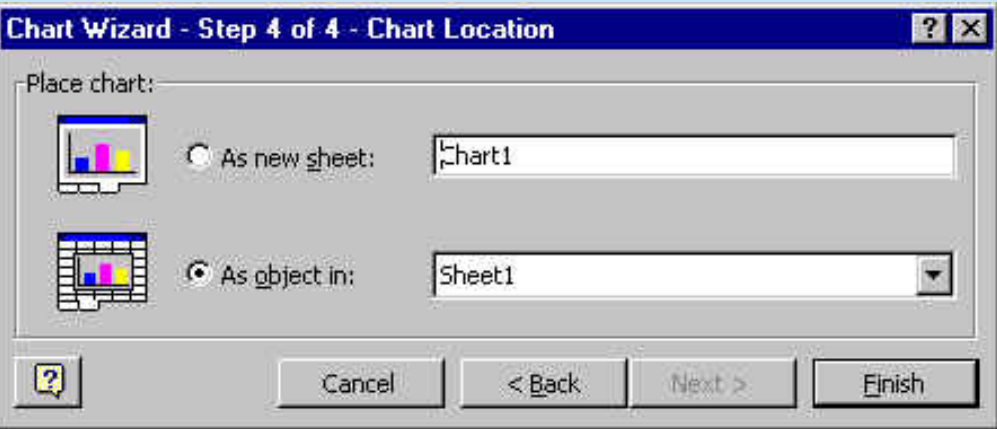

Slika 4.13 Poslednji korak Chart Wizard-a

25.10.2018. 27 Izrada dijagrama se završava pritiskom na **Finish**. Kada se već nalazi na radnom listu, grafikon se može pomerati tako što se na njega klikne, a zatim povuče na željeno mesto.<br>25.10.2018.

## Formatiranje dijagrama

Ukoliko je postojeći grafikon potrebno modifikovati, treba ga označiti jednim

klikom, a onda kliknuti na ikonu *Chart Wizard* i ponovo proći kroz opisana četiri

koraka.

Grafikon čini više površina i svaka od njih može posebno da se formatira.

Dvostrukim klikom na bilo koji objekat otvara se dijalog za formatiranje, čiji sadržaj je u skladu sa prirodom objekta. Pritiskom na desni taster miša otvara se konteksni meni nad označenim objektom.

Ako je odabran neki od trodimenzionalnih dijagrama, klikom desnim dugmetom miša na dijagram i izborom opcije **3–D View…** iz ponuđenog menija, otvara se dijalog prikazan na slici 4.14, uz pomoć kojeg je moguće menjati perspektivu, ugao i visinu dijagrama.

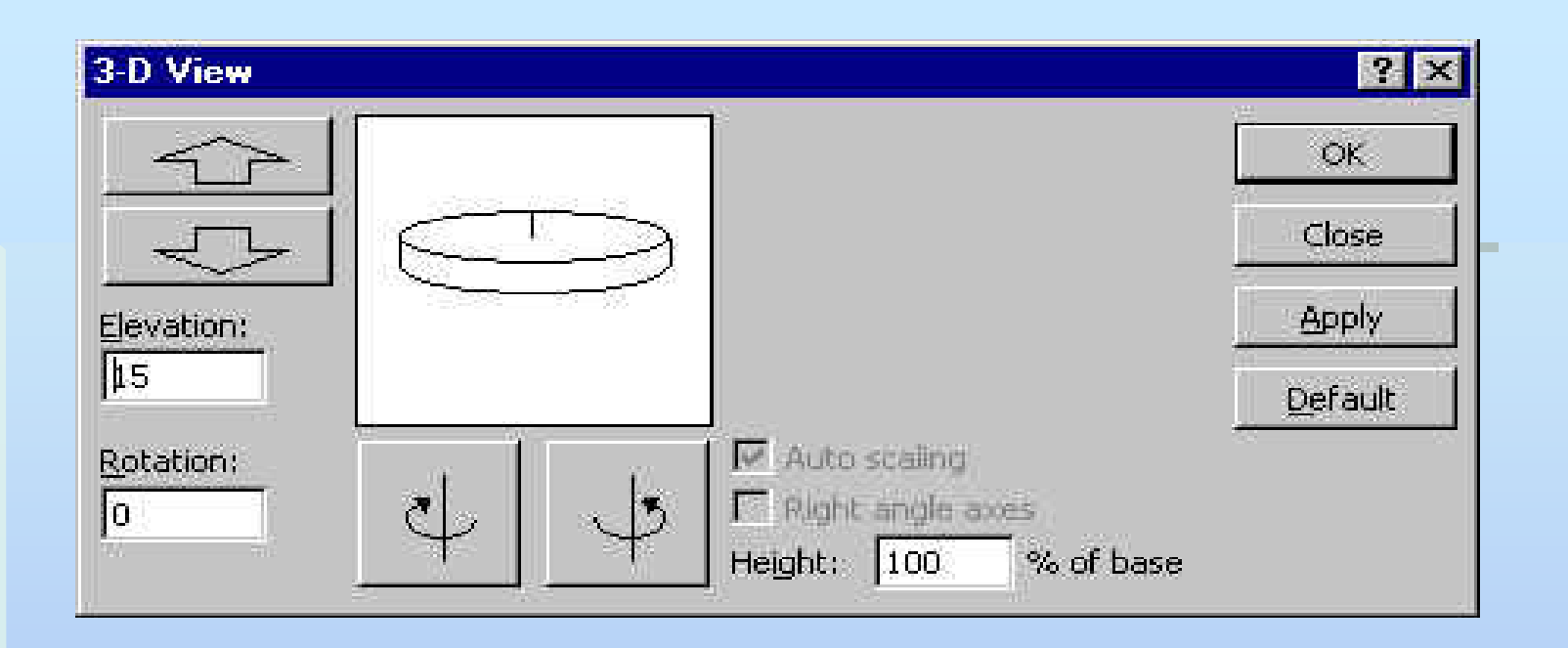

Slika 4.14 Dijalog za menjanje izgleda trodimenzionalnog dijagrama

## Čuvanje dokumenta

- Dokument se, dok se unosi i menja, nalazi u operativnoj memoriji računara. Memorisanje dokumenta na nekoj lokaciji u fajlu moguće je izvršiti na neki od sledećih načina:
- pod postojećim imenom, izborom opcije **File/Save** glavnog menija, ili kombinacijom tastera **Ctrl+S**, ili **Shift+F12**, ili klik na ikonu ;
- pod novim imenom opcija **File/Save As** glavnog menija. Tom prilikom biva otvoren prozor koji omogućava da se odabere ime pod kojim će fajl biti sačuvan i na kojoj lokaciji, kao što je ilustrovano na slici 4.15.

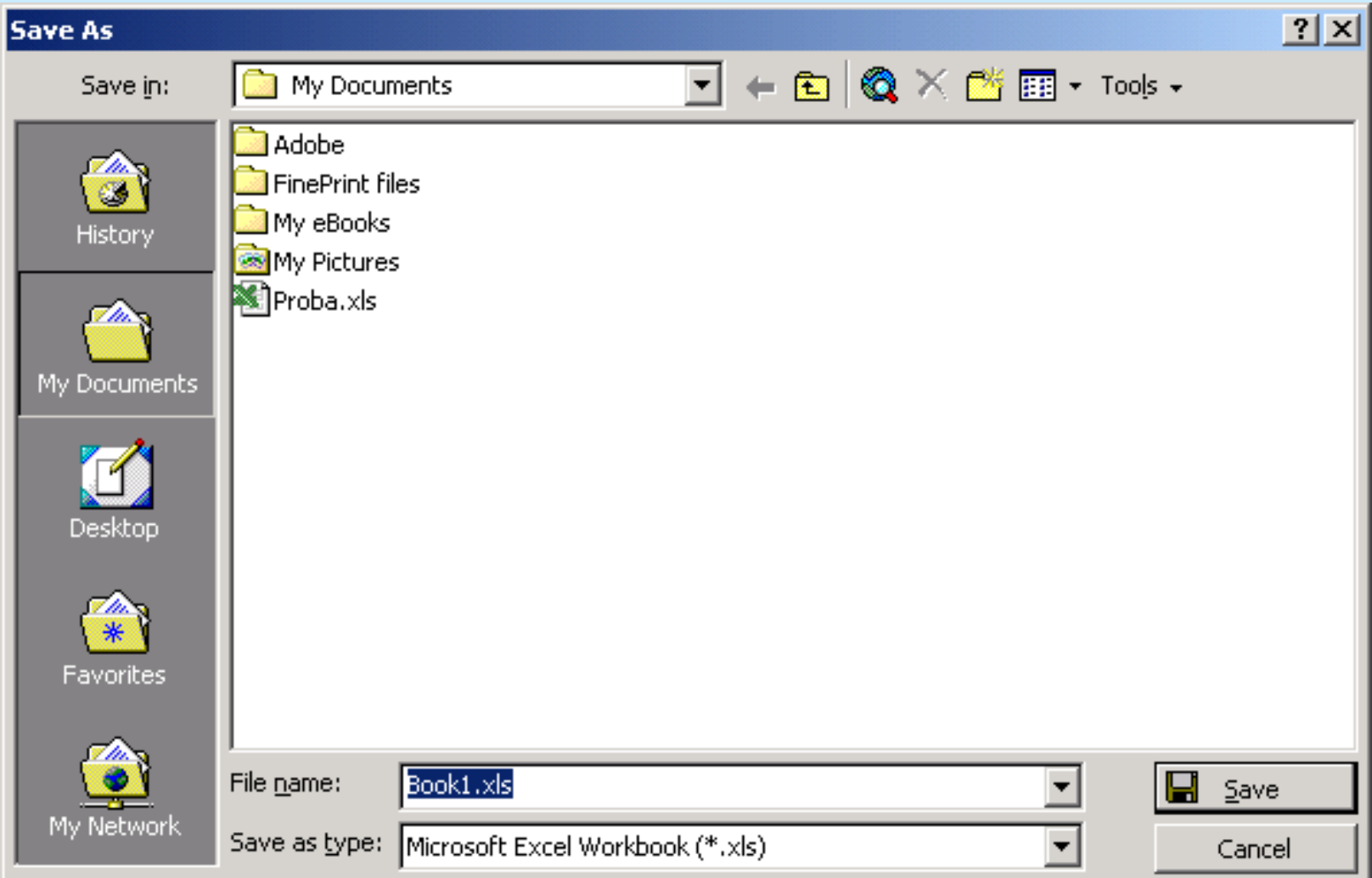

Slika 4.15 Dijalog za memorisanje fajla "Save As"